## How to View and Modify the User Role of Portal Admin

- 1. Log in as an Admin/internal user
- 2. Open an entity record, then click the General tab
- 3. On the General tab's Web Portal panel, click the Portal Role hyperlink

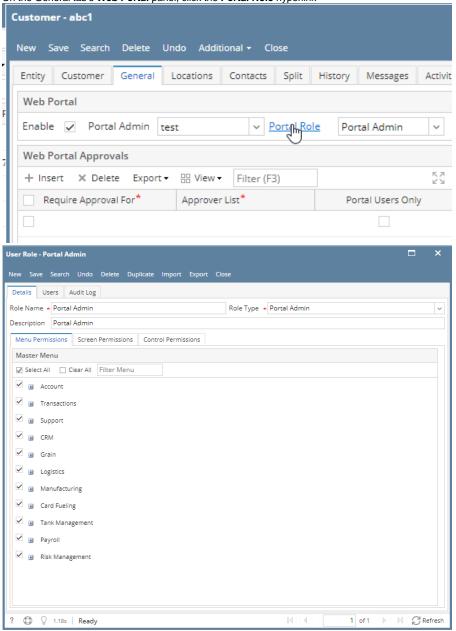

- 4. To modify the role, select/deselect the menus that should be included in the role \*\*Note that if there are other portal users assigned to this role, their menus/permissions will also change
- 5. Click the **Save** button

NOTE: Menus available for the Portal Admin can be configure in the Portal Default in Company Configuration.

- 1. Log in as an Admin/internal user
- 2. Open an entity record, then click the **General** tab
- 3. On the General tab's Web Portal panel, click the User Role button

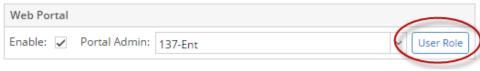

4. When a Portal Admin is created, the User Role will also be created based on the Entity types

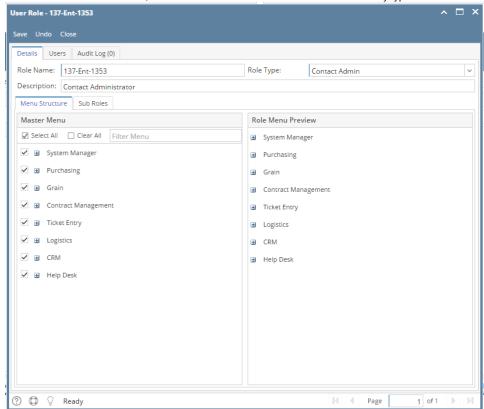

- **5.** To modify the role, select/deselect the menus that should be included in the role
- 6. Click the Save button
- 1. Log in as an Admin/internal user
- 2. Open an entity record, then click the User Role button on the User Portal panel

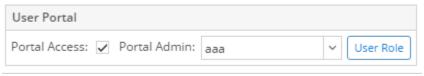

3. When a Portal Admin is created, the User Role will also be created based on the Entity types

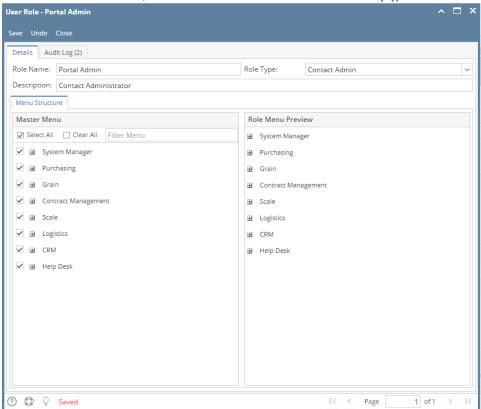

**4.** To modify the role, select/deselect the menus that should be included in the role:

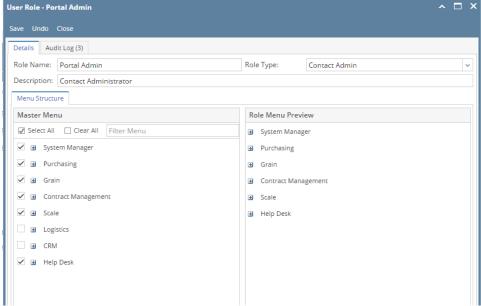

5. Click the Save button